# Verfahren zum Hinzufügen neuer Festplatten zu einer vorhandenen virtuellen Festplatte  $\overline{\phantom{a}}$

## Inhalt

**Einführung Voraussetzungen** Anforderungen Verwendete Komponenten Verfahren zum Hinzufügen einer neuen Festplatte Migration der RAID-Level eines virtuellen Laufwerks Zugehörige Informationen

# Einführung

Dieses Dokument beschreibt das Verfahren zum Hinzufügen neuer Festplatten zu vorhandenen virtuellen Laufwerken (VD) mit und ohne RAID-Änderung (Redundant Array of Independent Disks).

Wenn Sie z. B. eine VD mit drei Festplatten haben und drei weitere hinzufügen möchten, wird in diesem Dokument die Vorgehensweise hierfür beschrieben.

## Voraussetzungen

#### Anforderungen

Für dieses Dokument bestehen keine speziellen Anforderungen.

#### Verwendete Komponenten

Die Informationen in diesem Dokument basieren auf Cisco UCS-C-Servern.

Die Informationen in diesem Dokument wurden von den Geräten in einer bestimmten Laborumgebung erstellt. Alle in diesem Dokument verwendeten Geräte haben mit einer leeren (Standard-)Konfiguration begonnen. Wenn Ihr Netzwerk in Betrieb ist, stellen Sie sicher, dass Sie die potenziellen Auswirkungen eines Befehls verstehen.

## Verfahren zum Hinzufügen einer neuen Festplatte

 In diesem Abschnitt werden die Schritte zum Hinzufügen einer neuen Festplatte zu einer vorhandenen VD beschrieben.

Hinweis: Sie müssen die oben genannte Prozeduraufgabe in einem Wartungsfenster ausführen.

Schritt 1: Starten Sie den Host im WebBIOS neu.

Wenn der Host-Computer startet, wird folgender Text angezeigt:

Copyright © LSI Corporation

#### Drücken Sie <Strg><H> für WebBIOS.

#### Drücken Sie Strg+H.

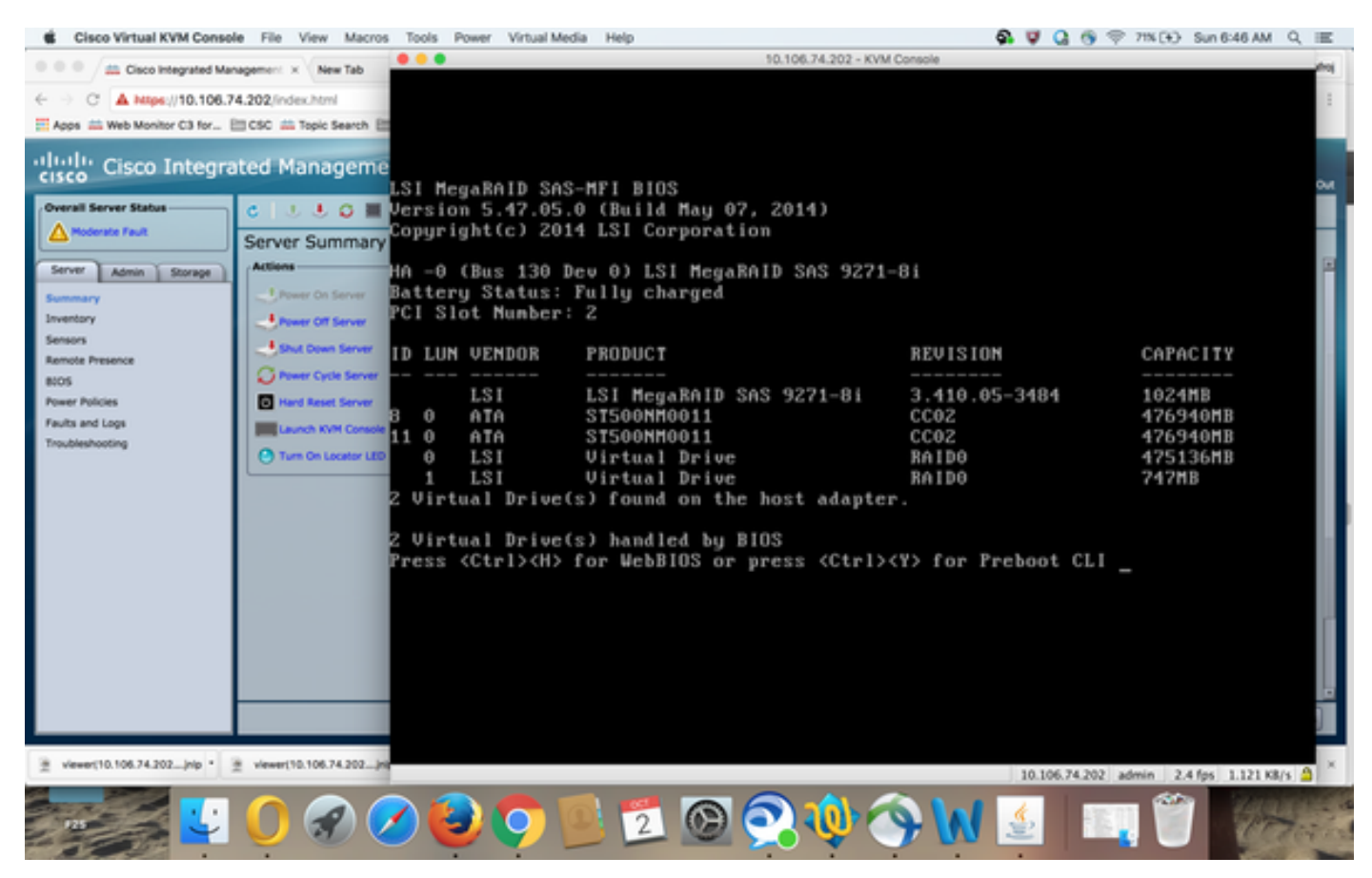

Schritt 2: Das Fenster Controller Selection (Controller-Auswahl) wird angezeigt, wie im Bild gezeigt:

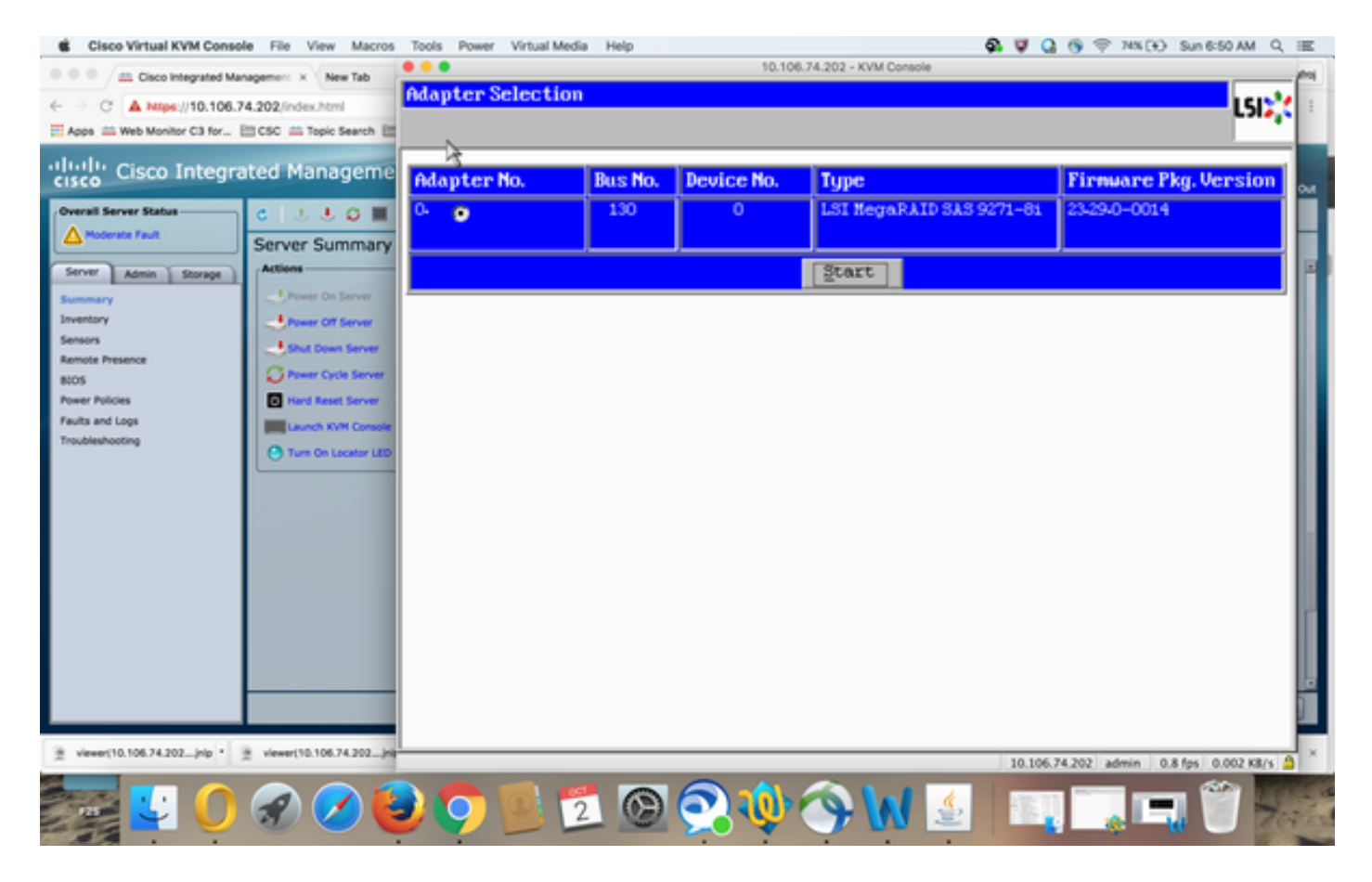

Bildschirm des Hauptmenüs

Der Bildschirm "Main Menu" (Hauptmenü) zeigt ein Menü von Elementen an, die Sie auswählen können, um die Informationen anzuzeigen und Änderungen an den an die Controller im Server angeschlossenen RAID-Arrays vorzunehmen. Dieser Bildschirm zeigt auch die aktuelle Konfiguration der physischen und logischen Laufwerke, von denen aus Sie die RAID-Arrays konfigurieren und verwalten können.

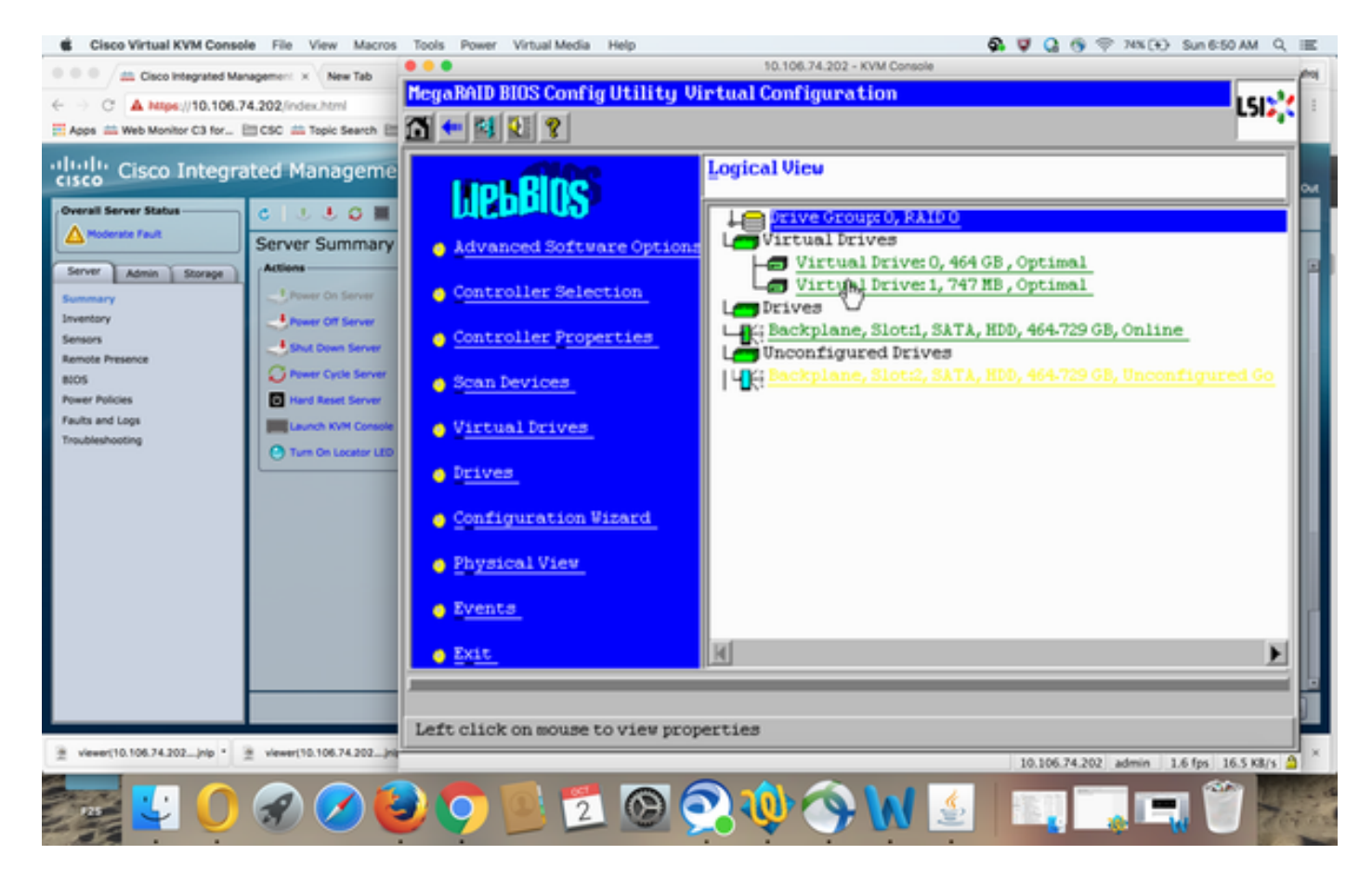

Schritt 3: Wählen Sie die gewünschte virtuelle Festplatte aus.

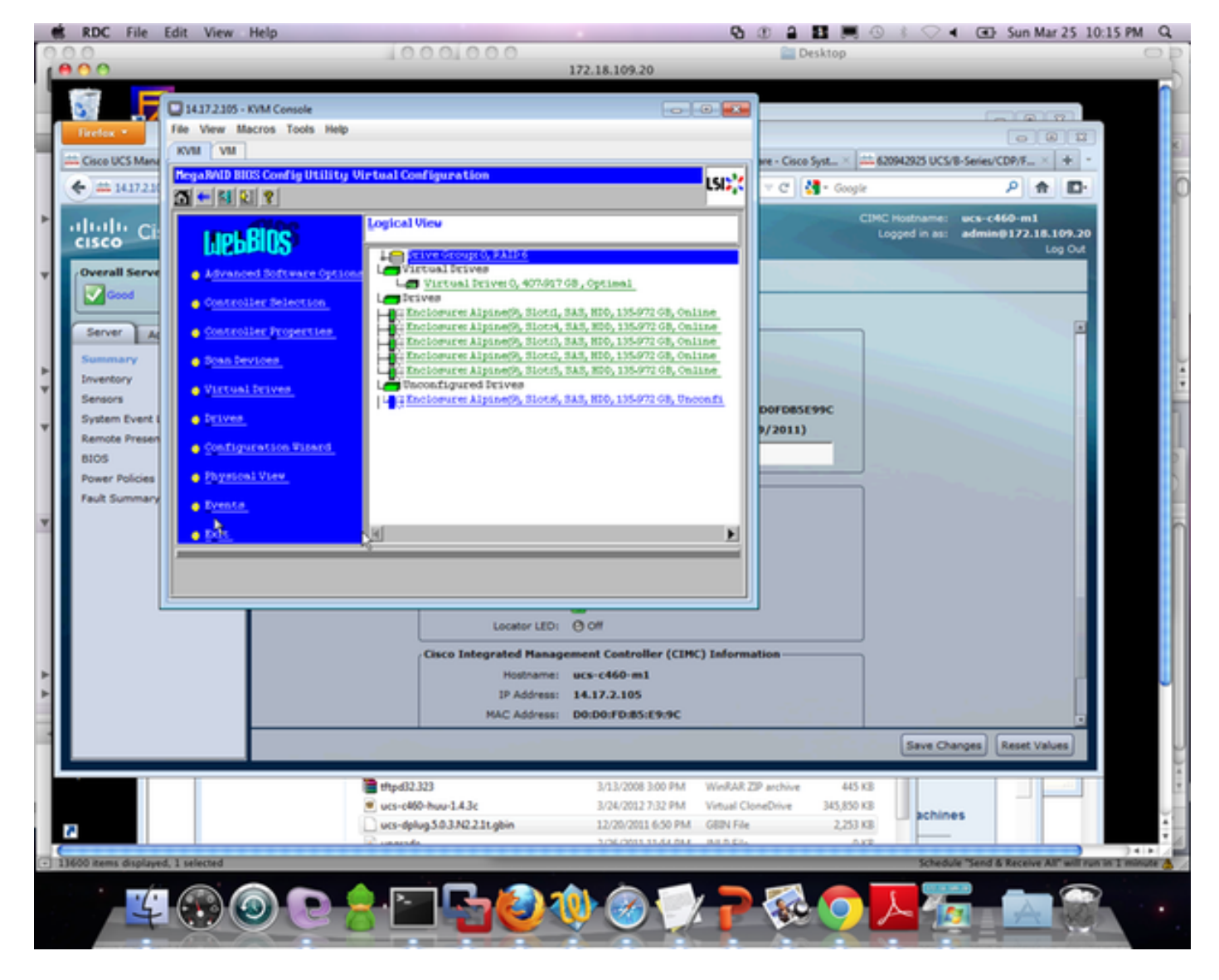

Schritt 4: Wählen Sie Advanced Operations aus, und klicken Sie auf Go, wie im Bild gezeigt:

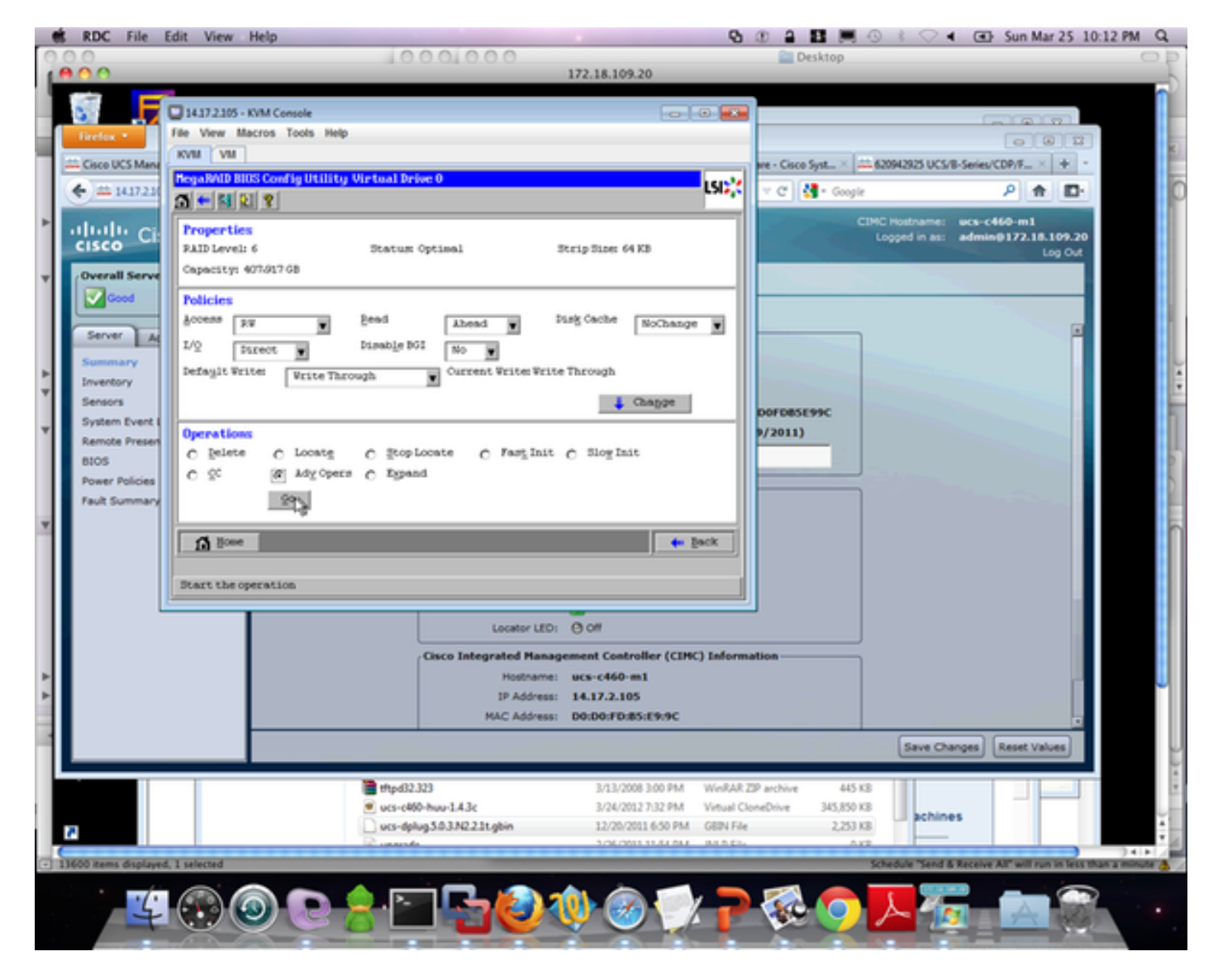

Schritt 5: Fügen Sie dem Array zusätzliche physische Laufwerke hinzu.

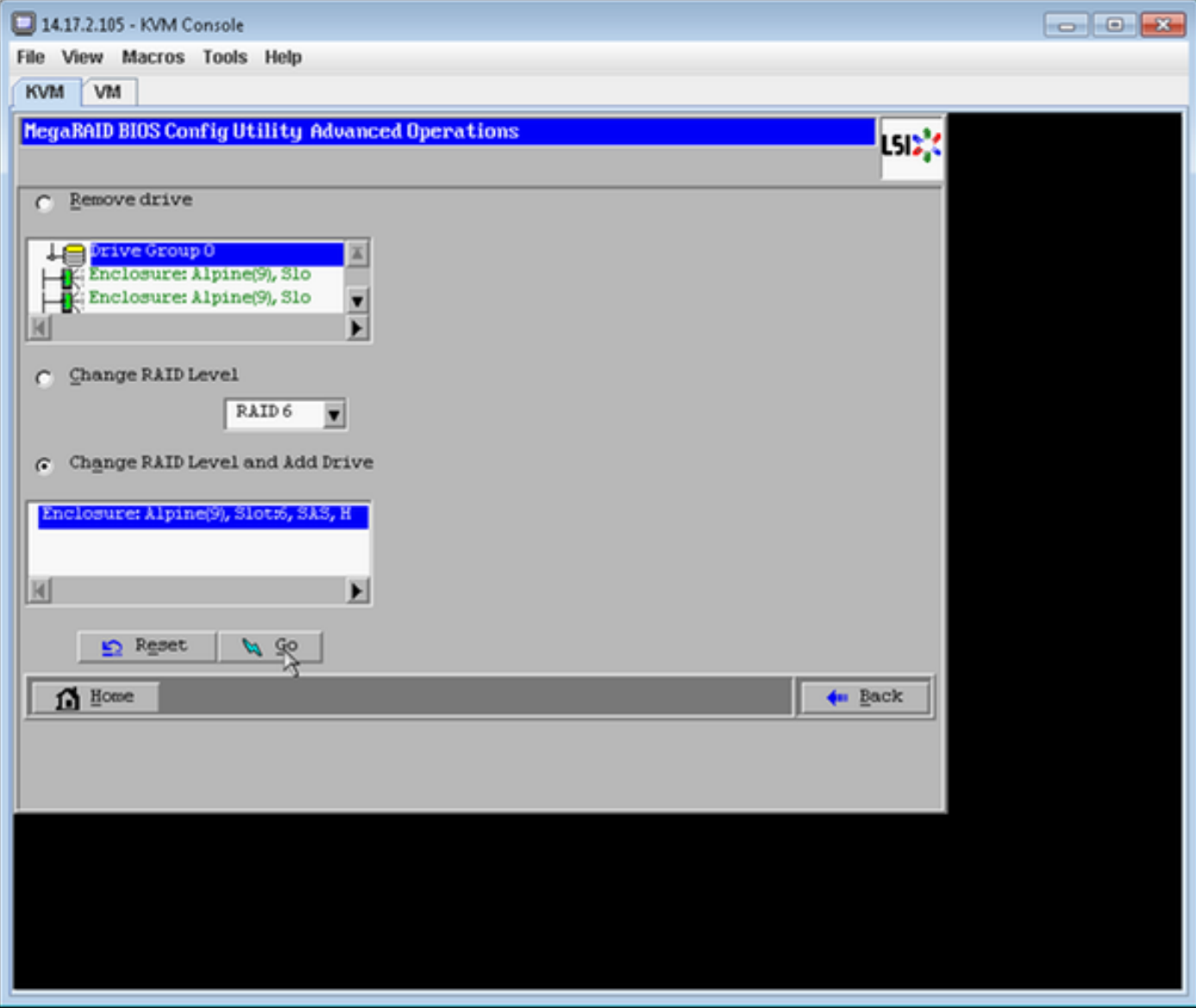

Schritt 6: Lassen Sie die virtuelle Festplatte rekonstruieren (Die Wiederherstellung dauert je nach hinzugefügter Menge an Festplatte etwas länger.)

## Migration der RAID-Level eines virtuellen Laufwerks

Wenn die Datenmenge und die Anzahl der Laufwerke in Ihrem System zunehmen, können Sie die Migration auf RAID-Ebene verwenden, um eine virtuelle Festplatte von einer RAID-Ebene auf eine andere zu ändern. Sie müssen das System nicht herunterfahren oder neu starten. Wenn Sie eine virtuelle Festplatte migrieren, können Sie die gleiche Anzahl von Laufwerken beibehalten oder Laufwerke hinzufügen. Sie können das WebBIOS-Konfigurationsprogramm (CU) verwenden, um die RAID-Ebene einer vorhandenen virtuellen Festplatte zu migrieren.

Hinweis: Obwohl Sie jederzeit eine Migration auf RAID-Ebene durchführen können, empfiehlt LSI dies, wenn kein Neustart erfolgt. Viele Betriebssysteme geben während des Bootvorgangs E/A-Vorgänge nacheinander seriell aus. Bei einer RAID-Level-Migration kann ein Boot oft mehr als fünfzehn Minuten dauern.

Migrationen sind für folgende RAID-Level zulässig:

- RAID 0 bis RAID 1
- $\cdot$  RAID 0 bis RAID 5
- RAID 0 bis RAID 6
- RAID 1 bis RAID 0
- RAID 1 bis RAID 5
- RAID 1 bis RAID 6
- $\cdot$  RAID 5 bis RAID 0
- RAID 5 bis RAID 6
- RAID 6 auf RAID 0
- RAID 6 zu RAID 5

## Zugehörige Informationen

- <u>[http://www.cisco.com/c/en/us/td/docs/unified\\_computing/ucs/c/sw/raid/configuration/guide/RAI](/content/en/us/td/docs/unified_computing/ucs/c/sw/raid/configuration/guide/RAID_GUIDE/MegaRAID.html)</u> [D\\_GUIDE/MegaRAID.html](/content/en/us/td/docs/unified_computing/ucs/c/sw/raid/configuration/guide/RAID_GUIDE/MegaRAID.html)
- [Technischer Support und Dokumentation Cisco Systems](//www.cisco.com/c/de_de/support/index.html)